# **予約システムの使い方**

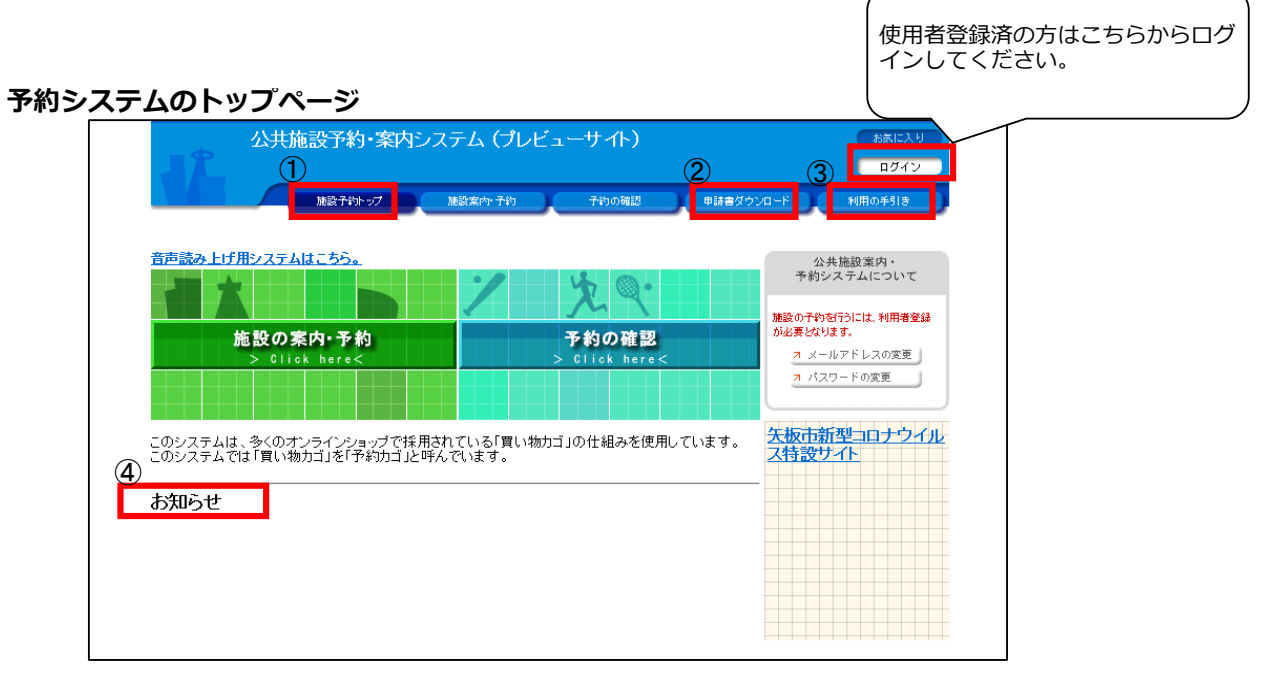

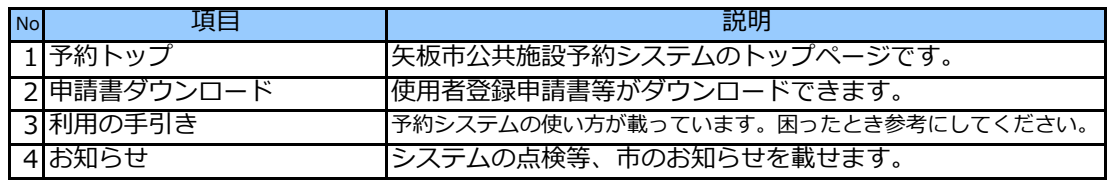

# **施設予約・案内**

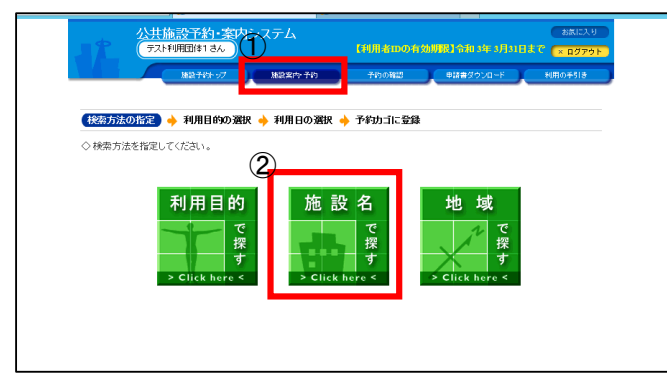

## **施設の選択**

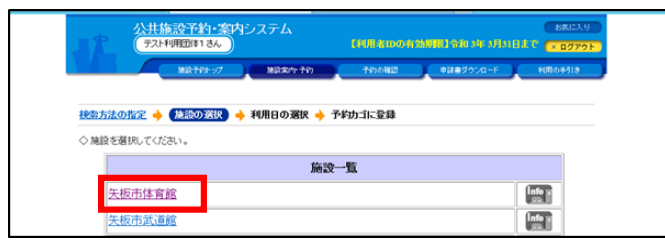

- ① トップページの「施設案内・予約」を 選択してください。
- ② 検索方法は、 「利用目的で探す」 「施設名で探す」 「地域で探す」 の3つです。

操作例:「施設名で探す」

・ 施設一覧から、使用したい施設を選択し、 クリックしてください。

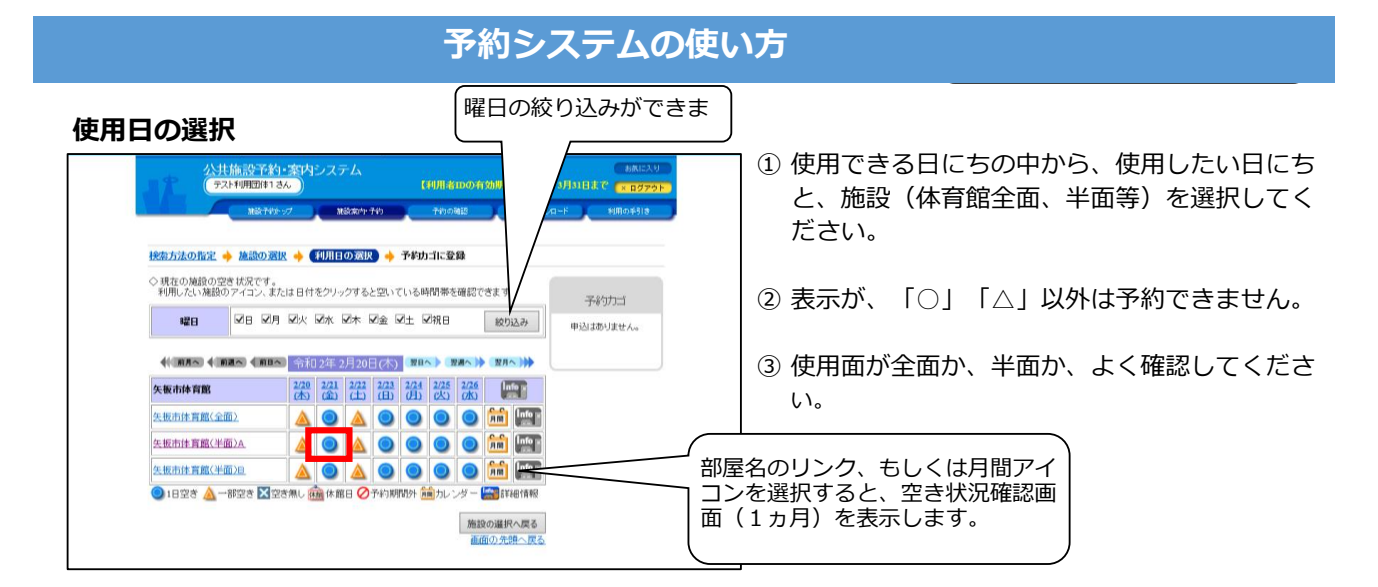

## **使用時間の選択**

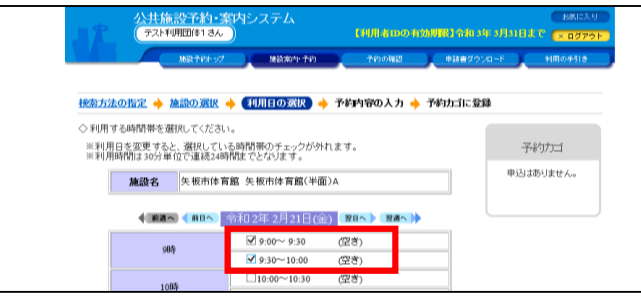

# **予約内容の入力**

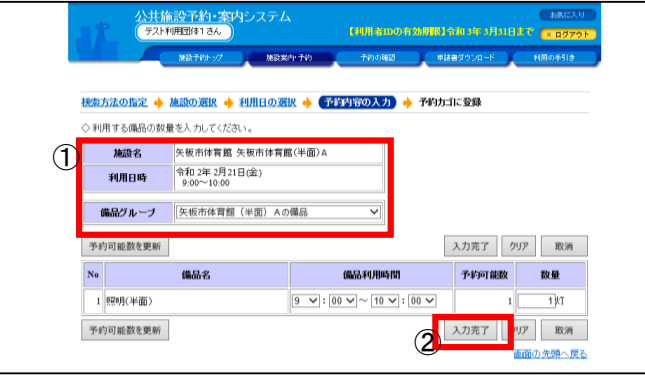

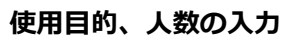

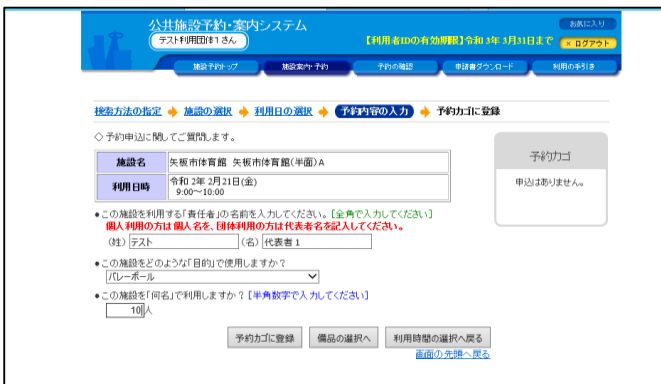

- ① 上記で日にちを選択すると、使用時間の選択画 面になります。
- ② (空き) となっている時間が使用できる時間です 使用料は1時間未満切り上げになりますので注 意してください。
- ③ 時間を選択したらページ下段の「入力完了」ボ タンを押してください。
- ① 予約内容の確認をしてください。
- ② 施設名、利用日時に間違いがないようでしたら、 「入力完了」ボタンを押してください。

- ① 使用目的、使用人数を入力してください。 入力しない場合、予約ができません。
- ② 上記①を入力したら、「予約カゴに登録」 ボタンを押してください。
- ③ 照明を使用する場合は「備品の選択へ」ボタ ンを押してください。

# **予約システムの使い方**

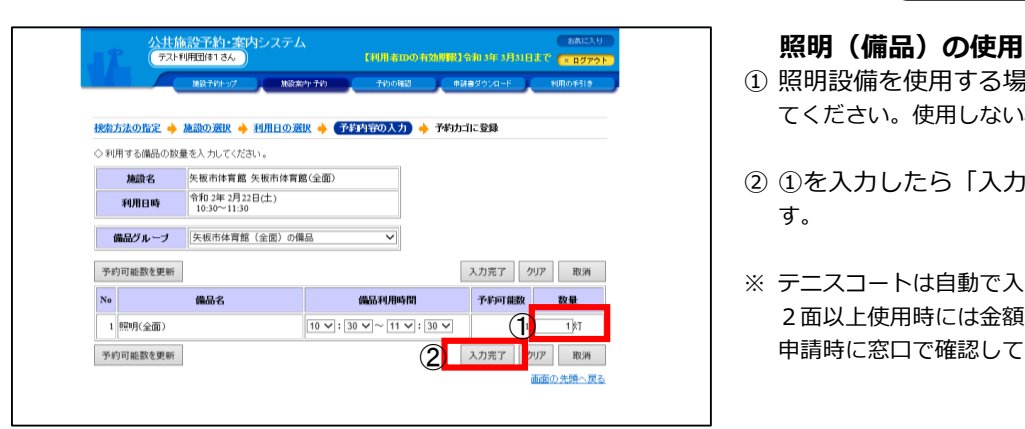

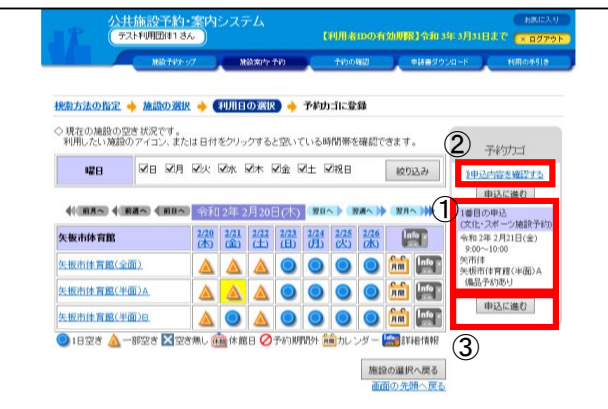

### 公共施設予約·案内システム 。<br>-<br>【利用者IDの有効期限】令和 3年 3月31日まで <sub>【×】</sub> → 予約申込確認 → 予約申込完了 ◇ 以下の内容で予約を申し込みます。<br>■おめり物に誤りがなければ、「予約する」ボタンを押してください。<br>「誤りがある場合は、「申込内容の訂正」ボタンを押して申込内容を訂正してください。 申込内容の訂正 1番目の申込 (文化・スポーツ施設予約) 令和2年2月21日(金)<br>9:00~10:00 利用日時 施設名 矢板市体育館 矢板市体育館(半面)A 利用責任者 テスト 代表者1 利用目的 バレーボール 利用人数  $10\lambda$ m.s. 明明(半面) 1灯(9:00~10:00) 利用料金 850円 支払期限 利用金額合計 850円 **2 予約する | お込め容の訂正 | 申込を中止する**

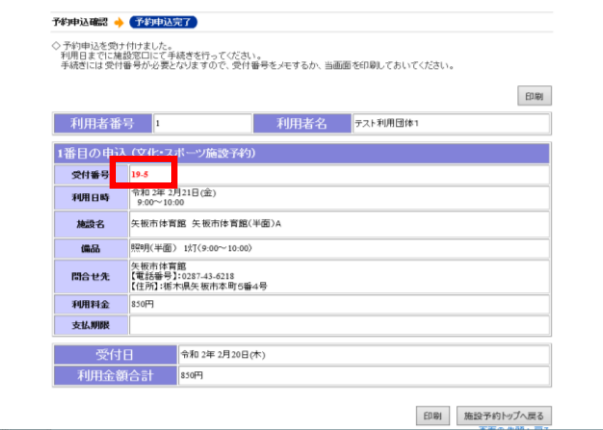

- <mark>、※※かわ 』、そのの第 ) (1)照明設備を使用する場合、数量を「1」とし</mark> てください。使用しない場合は「0」です。
	- ② ①を入力したら「入力完了」ボタンを押しま す。
	- ※ テニスコートは自動で入力されます。 2面以上使用時には金額か変更になりますので、 申請時に窓口で確認してください。

# **予約カゴに登録**

- ① 入力した内容が予約かごに表示されます。
- ② 「申込内容を確認する」リンクを選択すると、 予約カゴの内容確認画面が表示されます。
- ③ 「申込に進む」ボタンを選択すると、予約申 込確認画面が表示されます。

# **予約申込確認**

- ① 申込内容の確認をします。
- ② 「予約する」ボタンを押すと、申込内容を確 定します。

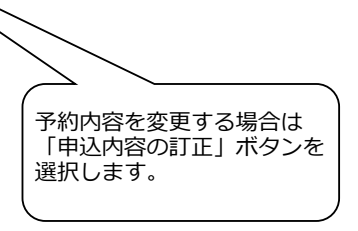

# **予約申込完了(仮予約)**

予約が確定しました。 受付番号を控えるか、この画面を印刷して窓口 で申請をしてください。

※ 施設管理公社施設はすぐ確定処理になります ので、取消は窓口にご連絡ください。